#### Notice to End Users

This User's Guide & Technical Reference is for assisting system manufacturers and end users in setting up and installing the mainboard.

Every effort has been made to ensure that the information in this manual is accurate. Soltek Computer Inc. is not responsible for printing or clerical errors. Information in this document is subject to change without notice and does not represent a commitment on the part of Soltek Computer Inc.

No part of this manual may be reproduced, transmitted, translated into any language in any form or by any means, electronic or mechanical, including photocopying and recording, for any purpose without the express written permission of Soltek Computer Inc.

Companies and products mentioned in this manual are for identification purposes only. Product names appearing in this manual may or may not be registered trademarks or copyrights of their respective companies.

SOLTEK COMPUTER INC. PROVIDES THIS MANUAL "AS IS" WITHOUT WARRANTY OF ANY KIND, EITHER EXPRESS OR IMPLIED, INCLUDING BUT NOT LIMITED TO THE IMPLIED WARRANTIES OR CONDITIONS OF MERCHANTABILITY OR FITNESS FOR A PARTICULAR PURPOSE. IN NO EVENT SHALL SOLTEK COMPUTER INC. BE LIABLE FOR ANY LOSS OR PROFITS, LOSS OF BUSINESS, LOSS OF USE OR DATA, INTERRUPTION OF BUSINESS, OR FOR INDIRECT, SPECIAL, INCIDENTAL, OR CONSEQUENTIAL DAMAGES OF ANY KIND, EVEN IF SOLTEK COMPUTER INC. HAS BEEN ADVISED OF THE POSSIBILITY OF SUCH DAMAGES ARISING FROM ANY DEFECT OR ERROR IN THIS MANUAL OR PRODUCT.

© Copyright 1998 Soltek Computer Inc. All right reserved

Web site: http://www.soltek.com.tw email: support@mail.soltek.com.tw

Edition: June 1998 Version: 1.0 SL-66F SERIALS

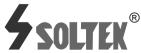

#### ı

# **Contents**

| Features                               |              |
|----------------------------------------|--------------|
| CPU                                    |              |
| Chipset                                |              |
| L2 Cache                               |              |
| Main Memory                            |              |
| BIOS                                   |              |
| Super I/O Function                     |              |
| Other Functions                        | 2            |
| Mainboard Layout with Default Settings |              |
| Chapter 2: Hardware Setup              | 4            |
| CPU Type Jumper Configuration          | 4            |
| CPU 3.5X Clock Setting                 | 4            |
| Pentium II/Celeron – 233/66MHz         |              |
| CPU 4.0X Clock Setting                 | 5            |
| Pentium II/Celeron – 266/66 MHz        |              |
| CPU 4.5X Clock Setting                 |              |
| Pentium II/Celeron – 300/66 MHz        |              |
| CPU 5.0X Clock Setting                 | 6            |
| Pentium II/Celeron – 333/66 MHz        |              |
| System Memory Configuration            |              |
| CPU Installation                       |              |
| Jumper Settings                        |              |
| FAN 1~3: Onboard FAN (12V) Connector   |              |
| JP2, JP4: Bus Clock Select             |              |
| JP5 ~ JP8: Bus Ratio Select            |              |
| JP10, JP11: USB Port Select            |              |
| JVGA1: VGA Card                        |              |
|                                        | Contents iii |

| JBAT1: Clear CMOS Data                      | 1  |
|---------------------------------------------|----|
| JP16: Power Lost Recovery                   |    |
| IDE LED Activity Light: (J1 pin1-4)         | 1  |
| Infrared Port Module Connector (J1 pin6–10) | 1  |
| J1 pin12, 13: PWR Switch                    | 1  |
| SLEEP Switch (J1 pin14, 15)                 | 1  |
| Speaker Connector (J2 pin1-4)               | 1  |
| Reset Switch (J2 pin5, 6)                   | 1- |
| J5: Wake On Lan (WOL) Connector             | 1  |
| J6: SB Link                                 |    |
| Power LED and Keylock Switch (J2 pin8–12)   | 1  |
| Turbo LED (J2 pin14, 15)                    | 1  |
| J1 Switch Signal Summary                    | 1  |
| J2 Switch Signal Summary                    | 1  |
| Chantan 2: BIOC Catum                       | 4  |
| Chapter 3: BIOS Setup                       | 1  |
| Standard CMOS Setup                         | 1  |
| BIOS Features Setup                         | 2  |
| Chipset Features Setup                      | 2  |
| Power Management Setup                      | 2  |
| PnP/PCI Configuration Setup                 | 3  |
| Load Setup Defaults                         | 3  |
| CPU Speed Setup                             | 3  |
| Integrated Peripherals                      |    |
| Supervisor/User Password                    |    |
| IDE HDD Auto Detection                      |    |
| Save & Exit Setup                           | 4  |
| Exit Without Saving                         | 4  |

# **Chapter 1** Introduction

## **Features**

## CPU

- 1. Supports Intel Pentium II and Celeron CPUs using SLOT1 at 166 ~ 533 MHz
- 2. Supports CPU voltage autodetect circuit

## Chipset

- 1. Intel 82440LX chipset
- 2. PCI Rev 2.1 compliant
- 3. Supports 66/133MHz, 3.3V AGP (Accelerated Graphics Port) slot

## L2 Cache

1. Pentium II CPU supports 256K/512k write back cache with Pipelined Burst SRAMs

## Main Memory

- 1. Memory range from 8MB (minimum) to 768MB (EDO) or 768MB (SDRAM) (maximum) with DRAM Table Free configurations
- 2. Supports EDO with 50ns/60ns/70ns speed and SDRAM with 12/10/8ns speed
- 3. Supports 3 pcs 168pin DIMM sockets (3.3V Unbuffered and 4 clock type)

- 1. AWARD Plug and Play BIOS
- 2. Supports Advanced Power Management Function
- 3. Flash Memory for easy upgrade

# Super I/O Function

- 1. Integrated USB (Universal Serial Bus) controller with two USB ports.
- 2. Supports 2 IDE channels with 4IDE devices (including LS-120/ZIP IDE devices)
- 3. Provides PCI IDE Bus Master function and supports Ultra DMA33 function
- 4. One floppy port
- 5. Two high speed 16550 FIFO UART ports
- 6. One parallel port with EPP/ECP/SPP capabilities
- 7. PS/2 mouse connector
- 8. Built-in RTC, CMOS, keyboard controller on single I/O chip
- 9. Peripherals boot function

## Other Functions

- 1. ATX size 17cm x 30.5cm
- 2. 3 PCI Master slots, 1 PCI Slave slot, 3 ISA slots, and 1 AGP slot
- 3. Supports SCSI/CD-ROM Boot function
- 4. Supports jumperless setting
- 5. Supports 75Mhz Bus Clock
- 6. Supports Wake On Lan (WOL) function (option)
- 7. Supports Power Lost Recovery function.

# Mainboard Layout with Default Settings

The default settings of the following figure is for the Pentium II/Celeron 233MHz and the Jumperless function is Enabled.

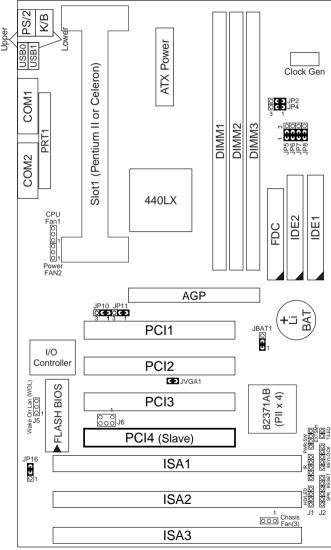

Figure 1–1. Motherboard Layout

# Chapter 2 Hardware Setup

There are two ways to set the CPU type and both ways are controlled by JP5, JP6, JP7, and JP8:

- 1. Use jumpers (hardware): JP5 ~ JP8 must be set. Refer to the following pages (page 4~6).
- 2. Use BIOS (jumperless): JP5 ~ JP8 must be all closed at pin 1–2 (default). Refer to "CPU SPEED SETTING" section for detail description.

# **CPU Type Jumper Configuration**

# CPU 3.5X Clock Setting

Pentium II/Celeron - 233/66MHz

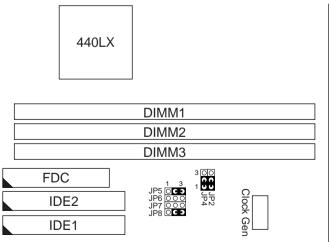

Figure 2–1. CPU Type Configuration

# CPU 4.0X Clock Setting

## Pentium II/Celeron – 266/66 MHz

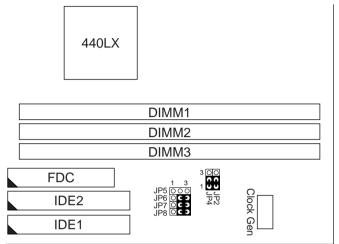

Figure 2–2. CPU Type Configuration

# CPU 4.5X Clock Setting

## Pentium II/Celeron - 300/66 MHz

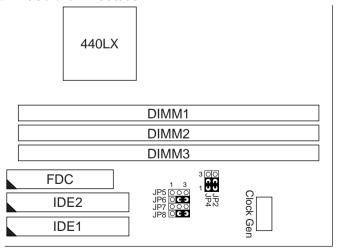

Figure 2–3. CPU Type Configuration

## Pentium II/Celeron - 333/66 MHz

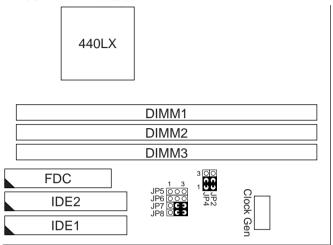

Figure 2-4. CPU Type Configuration

# **System Memory Configuration**

This 82440LX motherboard supports 168 pin DIMM of 4MB, 8MB, 16MB, 32MB, or 64MB to form a memory size between 8MB to 768MB (EDO) or 768MB (SDRAM). 82440LX chipsets provide "Table-Free" function. It means that users can install DRAM with any configuration and in any bank, and that is why the DRAM table is not needed but do remember that the DRAM must be 3.3V Unbuffered and 4 clock type.

Follow the following steps in order to install your Intel Pentium II/Celeron properly.

## Step 1:

Be sure you are in contact with heat sink vendors for attaching the heat sink on to the CPU.

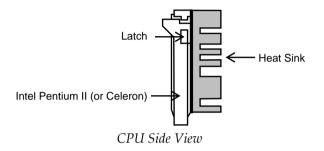

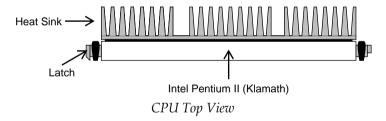

Notice that the heat sink may be different from the drawings shown here.

## Step 2:

Install the 2 pairs of screws, which are shown in the following drawing, onto the mainboard under Slot1.

Two of the screws are right around Slot1 and the other pair of screws should be inserted opposite the first pair.

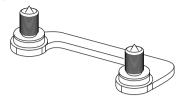

**Step 3:** Retention clip is shown in the following figure:

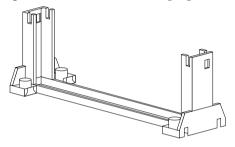

Set the board according to the following diagram before installing the retention clip.

If installed incorrectly, you will not be able to insert the CPU into the retention clip and in this situation you might need to rotate the retention clip by 180°.

Tighten the 4 screws on the retention clip till the neck of the screws can not be seen from the bottom of the board

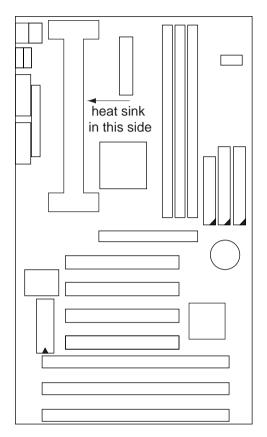

Step 4: Pull the latches up on the base of the CPU supporter and insert it into the two holes directly to the left of the retention clip so that the larger hole is on the bottom.

Press the base of the CPU supporter down in to the holes and lock the latches.

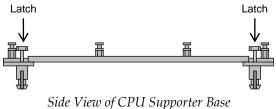

Flatten the two latches on the side of CPU. Insert the CPU into the retention clip. Lock the two latches to secure the CPU.

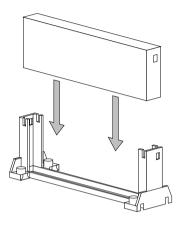

**Step 6:** Insert the clip portion of the CPU supporter so that the heat sink can sit on the top of the whole CPU supporter.

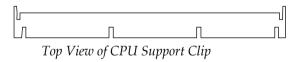

Notice that the base and the clip of CPU Supporter may be different from the figures shown here.

# Jumper Settings

FAN 1~3: Onboard FAN (12V) Connector

| FAN# | Function   |
|------|------------|
| FAN1 | CPU FAN    |
| FAN2 | Power FAN  |
| FAN3 | Chasis FAN |

JP2, JP4: Bus Clock Select

| Bus Clock          | JP2, JP4           |
|--------------------|--------------------|
| 66MHz<br>(default) | JP2<br>1           |
| 75MHz              | 3 O O JP2<br>1 U O |

JP5 ~ JP8: Bus Ratio Select

| Bus<br>Ratio | JP5 ~ JP8                                               | Bus<br>Ratio | JP5 ~ JP8                                               | Bus<br>Ratio | JP5 ~ JP8                                               | Bus<br>Ratio         | JP5 ~ JP8                                       |
|--------------|---------------------------------------------------------|--------------|---------------------------------------------------------|--------------|---------------------------------------------------------|----------------------|-------------------------------------------------|
| 2.0X         | O C O JP5<br>O C O JP6<br>O C O JP7<br>O C O JP8<br>1 3 | 4.0X         | O O JP5<br>O C O JP6<br>O C O JP7<br>O C O JP8<br>1 3   | 6.0X         | O C J JP5<br>O C J JP6<br>O C J JP7<br>O O O JP8<br>1 3 | by BIOS<br>(default) | C O JP5<br>C O JP6<br>C O JP7<br>C O JP8<br>1 3 |
| 2.5X         | OCO JP5<br>OCO JP6<br>OOO JP7<br>OOO JP8<br>1 3         | 4.5X         | O O JP5<br>O C J JP6<br>O O JP7<br>O C J JP8<br>1 3     | 6.5X         | O C J JP5<br>O C J JP6<br>O O O JP7<br>O O O JP8<br>1 3 |                      |                                                 |
| 3.0X         | O C O JP6<br>O C O JP7<br>O C O JP8<br>1 3              | 5.0X         | O O JP5<br>O O JP6<br>O C J JP7<br>O C J JP8<br>1 3     | 7.0X         | OC JP5<br>OO JP6<br>OO JP7<br>OO JP8<br>1 3             |                      |                                                 |
| 3.5X         | OC JP5<br>OO JP6<br>OO JP7<br>OC JP8<br>1 3             | 5.5X         | O O O JP5<br>O O O JP6<br>O O O JP7<br>O C O JP8<br>1 3 | 7.5X         | O O O JP5<br>O C O JP6<br>O C O JP7<br>O O O JP8<br>1 3 |                      |                                                 |

| USB Port                                   | JP10/JP11           |
|--------------------------------------------|---------------------|
| Redirect USB1 to AGP port (default)        | JP10<br>JP11<br>1   |
| Redirect all USB ports<br>to USB connector | JP10<br>JP11<br>COO |

JVGA1: VGA Card

|                       | JVGA1 |
|-----------------------|-------|
| For Special VGA Card* | 00    |
| Normal<br>(default)   | CO    |

Note: This jumper is set for the special VGA card. Open this jumper when the systme isn't able to boot

## JBAT1: Clear CMOS Data

Clear the CMOS memory by shorting this jumper momentarily; then remove the cap to retain new settings.

| COMS Data             | JBAT1 |
|-----------------------|-------|
| Clear Data            | 1 3   |
| Retain Data (default) | 1 3   |

This jumper allows you to use the switch of ATX power supply to control on/off switch directly instead of using the power switch on the mainboard.

| Power Lost Recovery | JP16         |  |  |
|---------------------|--------------|--|--|
| Normal (default)    | 1 3          |  |  |
| Enabled             | <b>C D</b> O |  |  |

## IDE LED Activity Light: (J1 pin1-4)

This connector connects to the hard disk activity indicator light on the case.

## Infrared Port Module Connector (J1 pin6-10)

The system board provides a 5-pin infrared connector—IR1 as an optional module for wireless transmitting and receiving. Pin 6 through 10 are Transmit, GND, Receive (low speed), Receive (high speed), and Vcc, respectively.

## J1 pin12, 13: PWR Switch

Power Switch: Toggle this pin for turnning on/off of the power supply (for ATX power only).

## SLEEP Switch (J1 pin14, 15)

Toggle this jumper forces the system to sleep and the system won't wake up until the hardware event is coming. (The BIOS Power Management setting muse be Enabled.)

# Speaker Connector (J2 pin1-4)

The speaker connector is a 4-pin connector for connecting the system and the speaker. (See the following drawing for jumper position.)

# Reset Switch (J2 pin5, 6)

The system board has a 2-pin connector for rebooting your computer without having to turn off your power switch. This prolongs the life of the system's power supply.

## J5: Wake On Lan (WOL) Connector

This connector is designed to use Lan to bootup the system. Connect the wake on signal from Lan card to this connector.

## J6: SB Link

This socket is designed for using the SoundBlast PCI Sound card.

# Power LED and Keylock Switch (J2 pin8–12)

The keylock switch is a 5-pin connector for locking the keyboard for security purposes. (See the following drawing for jumper position, and pin1~3 is connected to power LED and pin 4~5 is connected to keylock switch.)

# Turbo LED (J2 pin14, 15)

Connect the case's turbo LED to this connector.

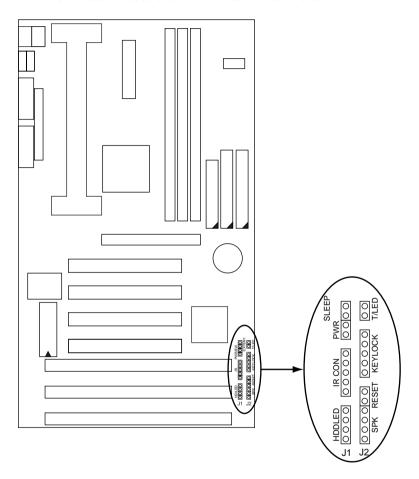

# J1 Switch Signal Summary

| J1                 | Pin | Signal Description       |
|--------------------|-----|--------------------------|
|                    | 1   | +5V                      |
| HDD LED Connector  | 2   | HDD LED Signal           |
|                    | 3   | HDD LED Signal           |
|                    | 4   | +5V                      |
| N.C.               | 5   | No Connection            |
|                    | 6   | Infrared Transmit Signal |
|                    | 7   | GND                      |
| Infrared Connector | 8   | Infrared Receive Signal  |
|                    |     | (low speed)              |
|                    | 9   | Infrared Receive Signal  |
|                    |     | (high speed)             |
|                    | 10  | +5V                      |
| N.C.               | 11  | No Connection            |
| PWR                | 12  | GND                      |
|                    | 13  | Power Switch (for ATX    |
|                    |     | Power)                   |
| SLEEP              | 14  | GND                      |
|                    | 15  | Sleep Signal             |

# J2 Switch Signal Summary

| +                   |     | <u> </u>            |
|---------------------|-----|---------------------|
| J2                  | Pin | Signal Description  |
|                     | 1   | Speaker Signal      |
| Speaker Connector   | 2   | No Connection       |
|                     | 3   | Ground              |
|                     | 4   | +5V                 |
| Reset Switch        | 5   | Reset Signal        |
|                     | 6   | Ground              |
| N.C.                | 7   | No Connection       |
|                     | 8   | +5V                 |
| Power LED Connector | 9   | No Connection       |
|                     | 10  | Ground              |
| Keylock Connector   | 11  | Keylock Signal      |
|                     | 12  | GND                 |
| N.C.                | 13  | No Connection       |
| Turbo LED Connector | 14  | Turbo LED Connector |
|                     | 15  | Ground              |

# Chapter 3 Award BIOS Setup

This 82440LX motherboard comes with the AWARD BIOS from AWARD Software Inc. Enter the Award BIOS program's Main Menu as follows:

1. Turn on or reboot the system.

After a series of diagnostic checks, the following message will appear:

PRESS <DEL> TO ENTER SETUP

2. Press the <DEL> key and the main program screen appears as in the following page.

ROM PCI/ISA BIOS CMOS SETUP UTILITY AWARD SOFTWARE, INC.

| STANDARD CMOS SETUP        | CPU SPEED SETTING      |  |
|----------------------------|------------------------|--|
| BIOS FEATURES SETUP        | INTEGRATED PERIPHERALS |  |
| CHIPSET FEATURES SETUP     | SUPERVISOR PASSWORD    |  |
| POWER MANAGEMENT SETUP     | USER PASSWORD          |  |
| PNP/PCI CONFIGURATION      | IDE HDD AUTO DETECTION |  |
| LOAD SETUP DEFAULTS        | SAVE & EXIT SETUP      |  |
|                            | EXIT WITHOUT SAVING    |  |
| Esc : Quit                 |                        |  |
| Time, Date, Hard Disk Type |                        |  |

- 4. You may return to the Main Menu anytime by press <ESC>.
- 5. In the Main Menu, "SAVE AND EXIT SETUP" saves your changes and reboots the system, and "EXIT WITHOUT SAVING" ignores your changes and exits the program.

# Standard CMOS Setup

Standard CMOS Setup allows you to record some basic system hardware configuration and set the system clock and error handling. You only need to modify the configuration values of this option when you change your system hardware configuration or the configuration stored in the CMOS memory got lost or damaged.

Run the Standard CMOS Setup as follows:

1. Choose "STANDARD CMOS SETUP" from the Main Menu and a screen with a list of options appears.

ROM PCI/ISA BIOS STANDARD CMOS SETUP AWARD SOFTWARE, INC.

| Date (mm:dd:yy) : Thu,<br>Time (hh:mm:ss) : 15                                                                               |            | 6           |             |                                   |                  |        |                              |
|----------------------------------------------------------------------------------------------------|------------|-------------|-------------|-----------------------------------|------------------|--------|------------------------------|
| HARD DISKS TYPE                                                                                                    | SIZE       | CYLS        | HEAD        | PRECOMP                           | LANDZ            | SECTOR | MODE                         |
| Primary Master : Aut<br>Primary Slave : Aut<br>Secondary Master : Aut<br>Secondary Slave : Aut                               | o 0<br>o 0 | 0<br>0<br>0 | 0<br>0<br>0 | 0<br>0<br>0<br>0                  | 0<br>0<br>0<br>0 | 0      | Auto<br>Auto<br>Auto<br>Auto |
| Drive A: 1.44M, 3.5 i<br>Drive B: None                                                                                       | n.         |             | E2          | Base Me<br>ktended Me<br>Other Me | emory:           |        |                              |
| Video : EGA/VGA<br>Halt On : All Errors                                                                                      |            |             |             | Total Me                          | emory:           | 16384K |                              |
| Esc : Quit $\uparrow \downarrow \rightarrow \leftarrow$ : Select Item PU/PD/+/- : Modify F1 : Help (Shift) F2 : Change Color |            |             |             |                                   |                  |        |                              |

2. Use one of the arrow keys to move between options and modify the selected options by using PgUp/PgDn/+/- keys.

Award BIOS Setup 19

Date (mm:dd:yy)
Time (hh:mm:ss)

Set the current date and time.

Primary (Secondary) Master/Slave This field records the specifications for all non-SCSI hard disk drives installed in your system. Refer to the respective documentation on how to install the drivers.

Drive A/B

Set this field to the types of floppy disk drives installed in your system.

The choices are: 360KB, 5.25 in., 1.2MB, 5.25 in., 720KB, 3.5 in.,

1.44M, 3.5 in. (default), 2.88MB, 3.5 in., or None

Video

Set this field to the type of video display card installed in the system. The choices are: Monochrome; Color 40x25; VGA/EGA (default);

or Color 80x25

Halt On

Set this filed to the type of errors that will cause the system to halt. The choices are: All Errors (default);

No Errors; All, But Keyboard;

All, But Diskette; or All, But Disk/Key

3. Press <ESC> to return to the Main Menu when you finish setting up in the "Standard CMOS Setup".

BIOS Features Setup allows you to improve your system performance or set up some system features according to your preference.

Run the BIOS Features Setup as follows:

1. Choose "BIOS FEATURES SETUP" from the Main Menu and a screen with a list of options appears.

ROM PCI/ISA BIOS BIOS FEATURES SETUP AWARD SOFTWARE, INC.

| Quick Power on Self Test<br>Boot Sequence<br>Swap Floppy Drive<br>Boot Up Floppy Seek | : Disabeld<br>: Enabled<br>: Enabled<br>: Enalbed<br>: A,C, SCSI<br>: Disabled<br>: On<br>: Fast<br>: Disabled | Video BIOS Shadow : Enabled C8000-CBFFF Shadow : Disabled CC000-CFFFF Shadow : Disabled D0000-D3FFF Shadow : Disabled D4000-D7FFF Shadow : Disabled D8000-DBFFF Shadow : Disabled DC000-DFFFF Shadow : Disabled |
|---------------------------------------------------------------------------------------|----------------------------------------------------------------------------------------------------|----------------------------------------------------------------------------------------------------|
| Security Option                                                                       |                                                                                                    | ESC : Quit ↑↓→←: Select Item F1 : Help PU/PD/+/- : Modify F5 : Old Values (Shift)F2 : Color F6 : Load BIOS Defaults F7 : Load Setup Defaults                                                                    |

2. Use one of the arrow keys to move between options and modify the selected options by using PgUp/PgDn/+/- keys. An explanation of the <F> keys follows:

<F1>: "Help" gives options available for each item.

Shift <F2>: Change color.

<F5>: Get the previous values. These values are the

values with which the user started the

current session.

<F6>: Load all options with the BIOS default

values.

<F7>: Load all options with the Setup default

values.

## A short description of screen options follows:

#### **Virus Warning**

Enabled: Activates automatically

when the system boots up causing a warning message to appear if there is anything attempts to access the boot sector or hard disk partition table.

Disabled: No warning message

will appear when there is something attempts to access the boot sector or hard disk partition table

Note: Many diagnostic (or boot manager) programs which

attempt to access the boot sector table can cause the above

warning message. If you will be running such a program, we recommend that you disable the

virus protection first.

# **CPU** Internal

Choose Enabled (default) or Cache

Disabled. This option allows you to enable or disable the CPU's internal

cache.

Choose Enabled (default) or **External Cache** 

> Disabled. This option allows you to enable or disable the external cache

memory.

#### **Quick Power On Self Test**

Choose Enabled (default)or

Disabled. This option allows you to speed up the Power On Self Test

routine.

**Boot Sequence** Default is "A, C, SCSI". This option

determines which drive to look for first for an operating system.

Swap Floppy Drive Choose Enabled or Disabled

(default). This option swaps floppy

drive assignments when it is

enabled.

**Boot Up Floppy** Seek

Enabled: During POST, BIOS checks the track number of the floppy disk drive to see whether it

is 40 or 80 tracks.

Disabled (default): During POST, BIOS will not check the track number of the floppy disk drive.

Status

Boot Up NumLock Choose On (default) or Off. This option lets user to activate the NumLock function at boot-up.

Choose Normal or Fast (default). **Gate A20 Option** 

This option allows the RAM to access the memory above 1MB by using the fast gate A20 line.

**Typematic Rate** Setting

Choose Enabled or Disabled (default). Enable this option to adjust the keystroke repeat rate.

**Typematic Rate** (Chars/Sec)

Range between 6 (default) and 30 characters per second. This option controls the speed of repeating

keystrokes.

**Typematic Delay** (Msec)

Choose 250 (default), 500, 750, and 1000. This option sets the time interval for displaying the first and the second characters.

Choose System or Setup (default).

This option is to prevent

unauthorized system boot-up or use

of BIOS Setup.

Assign IRQ for VGA

Choose Enabled (default) or

Disabled.

Enabled: Add one IRQ to VGA

controller.

Deisabled: Remove IRQ from VGA

controller. The system will have extra IRQ for other devices but the VGA controller will still not disabled (only IRQ

was removed.)

PCI/VGA palette

Snoop

Choose Enabled or Disabled

(default). It determines whether the

MPEG ISA cards can work with

PCI/VGA or not.

Video BIOS Shadow Enabled (default): Map the VGA

BIOS to system RAM.

Disabled: Don't map the VGA BIOS

to system RAM.

C8000-CBFFF to DC000-DFFF Shadow These options are used to shadow

other expansion card ROMs.

3. Press <ESC> and follow the screen instructions to save or disregard your settings.

# Chipset Features Setup

Chipset Features Setup changes the values of the chipset registers. These registers control the system options.

Run the Chipset Features Setup as follows:

1. Choose "CHIPSET FEATURES SETUP" from the Main Menu and a screen with a list of options appears.

ROM PCI/ISA BIOS CHIPSET FEATURES SETUP AWARD SOFTWARE, INC.

| Auto Configuration DRAM Speed Selection MA Wait State EDO RAS# TO CAS# Delay EDO RAS# TPECHARGE Time EDO DRAM Read Burst EDO DRAM Write Burst DRAM Data Integrity Mode CPUUTO-PCI IDE Posting System BIOS Cacheable Video BIOS Cacheable Video RAM Cacheable 8 Bit I/O Recovery Time 16 Bit I/O Recovery Time 16 Bit I/O Recovery Time 16 Memory Hole At 15M-16M AGP Aperture Size (MB) SDRAM RAS-to-CAS Delay | : 60ns : Slow : 3 : 3 : 3 : x333 : x222 : Non-ECC : Disabled : Disabled : Disabled : Disabled : Disabled : Disabled : Disabled : 3 : 2 | SDRAM CAS Latency Time : 3  ESC : Quit ↑↓→←: Select Item F1 : Help PU/PD/+/- : Modify |
|----------------------------------------------------------------------------------------------------|----------------------------------------------------------------------------------------------------|---------------------------------------------------------------------------------------|
| Memory Hole At 15M-16M<br>AGP Aperture Size (MB)<br>SDRAM RAS-to-CAS Delay<br>SDRAM RAS Precharge Time                                                                                                    | : 64<br>: Slow                                                                                                    | $ \begin{array}{cccccccccccccccccccccccccccccccccccc$                                 |

2. Use one of the arrow keys to move between options and modify the selected options by using PgUp/PgDn/+/- keys.

A short description of screen options follows:

| Auto<br>Configuration   | Choose Enabled (default) or Disabled. The system sets all options on the left side of the screen automatically when choose Enabled. |
|-------------------------|----------------------------------------------------------------------------------------------------|
| DRAM Speed<br>Selection | Choose 60ns or 70ns (default). Do not change this setting unless you know the DRAM access time spec.                                |

Use the default setting.

EDO RAS# to CAS# Delay

Use the default setting. This setup option allows you to determine the delay time in completing the transition from RAS to CAS.

**EDO RAS# Precharge Time** 

Use the default setting. This option allows you to determine the number of the CPU clocks allocated for the RAS to accumulate/charge it before the DRAM is refreshed.

**EDO DRAM Read** Use the default setting. Burst Burst

**Burst** 

read/write requests are generated **EDO DRAM Write** by the CPU in four separate parts. The 1st part provides the location within the DRAM where the read or write is to take place while the remaining three parts provide the actual data. The lower the timing number is, the faster the system memory will be addressed.

**DRAM Data Integrity Mode**  Choose Non-ECC (default) or ECC depending on the DRAM type. ECC stands for Error Check and

Correct.

Non-ECC: Disabled ECC check

function.

ECC: Enabled ECC check

function.

**CPU-To-PCI IDE Posting** 

Choose Enabled (default) or Disabled.

**System BIOS** Cacheable

Choose Enabled or Disabled (default). When Enabled, the access to the system BIOS ROM addressed at F0000H-FFFFFH is cached.

Video BIOS Cacheable

Choose Enabled or Disabled (default). When Enabled, the access

to the VGA BIOS ROM addressed at

C0000H-C7FFFH is cached.

Video RAM Cacheable

Choose Enabled or Disabled (default). When Enabled, the access

to the VGA RAM addressed is

cached.

Time;

**8 Bit I/O Recovery**This delay happens when the CPU is running so much faster than the I/O

Time

16 Bit I/O Recovery bus that the CPU must be delayed to allow for the completion of the

I/O.

The choices for 8 bit I/O are NA, 1 to 8 CPU clock. Default is 3.

The choices for 16 bit I/O are NA, 1

to 4 CPU clock. Default is 2.

**Memory Hole At** 15M-16M

Choose Enabled or Disabled (default).

In order to improve performance, certain space in memory can be reserved for ISA cards. This memory must be mapped into the memory's space below 16MB.

(MB)

**AGP Aperture Size** Choose 4, 8, 16, 32, 64 (default), 128, or 256 MB. Memory mapped and

graphics data structures can reside in a Graphics Aperture. This area is like a linear buffer. BIOS will auto report the starting address of this

buffer to the O.S.

**SDRAM RAS-To CAS Delay** 

Use the default setting.

SDRAM RAS Precharge Time Use the default setting.

**SDRAM CAS Latency Time** 

Use the default setting.

3. Press <ESC> and follow the screen instructions to save or disregard your settings.

# Power Management Setup

Power Management Setup sets the system's power saving functions.

1. Choose "POWER MANAGEMENT SETUP" from the Main Menu and a screen with a list of options appears.

ROM PCI/ISA BIOS POWER MANAGEMENT SETUP AWARD SOFTWARE, INC.

\*\* Reload Global Timer Events \*\* Power Management : Disabled IRQ[3-7,9-15], NMI : Enabled PM Control by APM : No Primary IDE 0 Video Off Method : V/H SYNC+Blank Primary IDE 1 : Enabled Video Off After : Standby Secondary IDE 0 Secondary IDE 1 : Enabled Modem Use IRQ : Enabled Floppy Disk : Enabled Doze Mode : Disabled Serial Port : Enabled Standby Mode : Disabled Parallel Port : Enabled Suspend Mode : Disabled : Disabled HDD Power Down Throttle Duty Cycle : 62.5% : Disabled VGA Active Monitor : Instant-Off Soft-Off by PWR-BTTN Resume by Ring : Disabled Wake Up On LAN : Disabled  $\uparrow \downarrow \rightarrow \leftarrow$ : Select Item IRO 8 Break Suspend : Disabled ESC : Ouit F1 Help PU/PD/+/- : Modify : Old Values (Shift)F2 : Color : Load BIOS Defaults : Load Setup Defaults

2. Use one of the arrow keys to move between options and modify the selected options by using PgUp/PgDn/+/- keys.

28

A short description of screen options follows:

PowerChoose Max. Saving, User Define,ManagementDisabled (default), or Min Saving.

PM Control by APM Choose Yes or No (default). You need to choose Yes when the operating system has the APM functions, choose No otherwise.

Video Off Method Choose Blank, DPMS, or V/H

Sync+Blank (default). You can chose either DPMS or V/H Sync+Blank when the monitor has the Green function. You need to choose Blank when the monitor has

neither the Green function.

**Video Off After** Use the default setting.

**MODEM Use IRQ** Assign the IRQ number to the

modem which is being used so that the ring signal can wakeup the system. The default setting is 3

(COM2).

**Doze Mode** This option sets the CPU speed

down to 33MHz during this mode.

Standby Mode Suspend Mode

These two options allow you to choose the mode for the different timers. The Standby Mode turns off the VGA monitor, and the Suspend Mode turns off the CPU and saves

the energy of the system.

**HDD Power Down** Time is adjustable from 1 to 15

minutes. When the set time has elapsed, the BIOS sends a command to the HDD to power down, which

turns off the motor.

Throttle Duty Cycle

Choose the duty cycle time: 12.5%, 25%, 37.5%, 50%, 62.5% (default), 75%, or 87.5%. The bigger of the percentage, the more saving power it gets.

VGA Active Monitor Enabled: the system can not enter

the power saving mode

when monitor is on.

Disabled: the system can enter the

power saving mode when monitor is on.

Soft-Off by PWR-BTTN

Instant-off: (default) turns off the

system power at once

after pushing the power button.

Delay 4 Sec: turns off the system

power 4 seconds after pushing the power button (to meet PC97

spec.)

Resume by Ring Enable

Enabled: Wake up the system

from ring signal.

Disabled: (default) Ring signal can

not wake up the system.

Wake Up On LAN Enabled:

Wake up the system from LAN card (LAN card must support Wake Up On LAN function and the power supply must provide at least 5V/750mA standby

current.

Disabled: (default) Disabled Wake

On LAN function.

IRQ (#), NMI; Enabled: (default) The system can not enter the power **Primary IDE 0** saving mode when I/O Primary IDE 1; ports or IRQ# is

**Secondary IDE 0** activated.

Floppy Disk;

Disabled: The system still can enter Secondary IDE 1;

the power saving mode when I/O ports or IRQ#

is activated. Serial Port;

**Parallel Port** Note: These functions can only be

activated when the power management option is Enabled.

3. Press <ESC> and follow the screen instructions to save or disregard your settings.

# PnP/PCI Configuration Setup

PnP/PCI Configuration Setup configures the PCI bus slots.

Run the Chipset Features Setup as follows:

1. Choose "PnP/PCI CONFIGURATION SETUP" from the Main Menu and a screen with a list of options appears.

ROM PCI/ISA BIOS PNP/PCI CONFIGURATION AWARD SOFTWARE, INC.

```
PNP OS Installed
                         : No
                                        PCI IDE IRQ Map to
                                                                  : PCI-AUTO
Resources Controlled By : Manual
                                        Primary IDE INT#
                                                                  : A
                                        Secondary IDE INT#
Reset Configuration Data : Disabled
                                                                  : в
IRQ-3 assigned to : Legacy ISA
                                        Used MEM base adr
                                                                  : N/A
IRQ-4 assigned to : Legacy ISA
                                        Used MEM Length*
                                                                  : 8K
IRQ-5 assigned to : PCI/ISA PnP
                                       Assign IRQ For USB
                                                                  : Enabled
IRQ-7 assigned to : PCI/ISA PnP
IRQ-9 assigned to : PCI/ISA PnP
IRQ-10 assigned to : PCI/ISA PnP
IRO-11 assigned to : PCI/ISA PnP
IRO-12 assigned to : PCI/ISA PnP
IRQ-14 assigned to : PCI/ISA PnP
IRQ-15 assigned to : PCI/ISA PnP
DMA-0 assigned to : PCI/ISA PnP
DMA-1 assigned to : PCI/ISA PnP
                                                        \uparrow \downarrow \rightarrow \leftarrow: Select Item
                                       ESC : Quit
DMA-3 assigned to : PCI/ISA PnP
                                       F1 : Help
                                                        PU/PD/+/- : Modify
DMA-5 assigned to : PCI/ISA PnP
                                       F5 : Old Values (Shift)F2 : Color
                                           : Load BIOS Defaults
DMA-6 assigned to : PCI/ISA PnP
                                       F7 : Load Setup Defaults
DMA-7 assigned to : PCI/ISA PnP
```

2. Use one of the arrow keys to move between options and modify the selected options by using PgUp/PgDn/+/- keys.

A short description of screen options follows:

PNP OS Installed

Yes: OS supports Plug and Play function.

No (default): OS doesn't support Plug and Play function.

Note: BIOS will automaticaly disable all PnP resources except the boot device card when select Yes on Non-PnP OS.

Resources **Controlled By** 

Choose Manual (default) or Auto. The BIOS checks the IRO/DMA channel number on the ISA and PCI card manually if chose Manual and the IRO/DMA channel number will be checked automatically if choose

Auto.

Reset

Choose Enabled or Disabled Configuration Data (default). Disabled means to retain

PnP configuration data in BIOS and

Enabled means to reset PnP configuration data in BIOS.

IRQ-x assigned to

Legacy ISA: Manually assigns

DMA-x assigned to IRQ/DMA to device.

PCI/ISA PnP: BIOS assigns

IRQ/DMA to device automatically.

PCI IDE IRQ Map

To

Select PCI-AUTO (default), ISA, or

assign a PCI SLOT number

(depending on which slot the PCI IDE is inserted). If PCI-AUTO does not work, then assign an individual

PCI SLOT number.

Primary/ IDE INT# Choose A (default), B, C, or D.

**Secondary IDE** 

INT#

Choose A, B (default), C, or D.

**Used MEM Base** 

Addr

Choose N/A (default) or ISA legacy card requests to have memory start

address.

# Used MEM Length\*

Choose 8K, 16K, 32K, or 64K.

With the above two functions, users can define where the used memory address is located and its corresponding length of the legacy area. BIOS will skip the UMB area which is used by the legacy device to avoid memory space conflict.

\* This function actives only when the "Used MEM Base Addr" is chosen.

# Assign IRQ for USB

Choose Enabled (default) or

Disabled.

Enabled: Add one IRQ to USB

controller.

Deisabled: Remove IRQ from USB

controller. The system will have extra IRQ for other devices but the USB controller will still not disabled (only IRQ

was removed.)

3. Press <ESC> and follow the screen instructions to save or disregard your settings.

# Load Setup Defaults

Load Setup Defaults option loads the default system values to the system configuration fields. If the CMOS is corrupted the defaults are loaded automatically. Choose this option and the following message appears:

"Load Setup Defaults (Y/N)? N"

To use the Setup defaults, change the prompt to "Y" and press <Enter>.

CPU Speed Setup changes the values of the CPU speed. These registers control the system options.

Run the CPU Speed Setup as follows:

1. Choose "CPU SPEED SETUP" from the Main Menu and a screen with a list of options appears.

ROM PCI/ISA BIOS CPU FEATURES SETUP AWARD SOFTWARE, INC

```
CPU Frequency : 5-233 MHz
CPU clock Ratio* : X 2
CPU Host Clock* : 66 MHz

ESC : Quit ↑↓→ ←: Select Item
F1 : Help PU/PD/+/- : Modify
F5 : Old Values (Shift)F2 : Color
F6 : Load BIOS Defaults
F7 : Load Setup Defaults
```

: These options are available only when "CPU Frequency" is set to Manual.

2. Use one of the arrow keys to move between options and modify the selected options by using PgUp/PgDn/+/- keys.

A short description of screen options follows:

## **CPU Frequency**

Choose Manual, 2.0-133MHz, 2.5-166MHz, 3.0-200MHz, 3.5-233MHz (default), 4.0-266MHz, 4.5-300MHz, 5.0-333MHz, 5.5-366MHz, 6.0-400MHz, 6.5-433MHz, 7.0-466MHz, 7.0-500MHz, or 8.0-533MHz. This value is based on the CPU clock at 66.6MHz and should be the same as the user's CPU spec.

CPU Clock Ratio\* Choose 2.0X, 2.5X, 3.0X, 3.5X

(default), 4.0X, 4.5X, 5.0X, 5.5X, 6.0X,

6.5X, 7.0X, 7.5X, or 8.0X.

CPU Host Clock\* Choose 50MHz, 60MHz, 66MHz,

68MHz, 75MHz, or 83MHz.

3. Press <ESC> and follow the screen instructions to save or disregard your settings.

<sup>\*:</sup> These two options only valid when the CPU Frequency setting is set to Manual.

# Integrated Peripherals

Integrated Peripherals option changes the values of the chipset registers. These registers control system options in the computer.

1. Choose "INTEGRATED PERIPHERALS" from the Main Menu and a screen with a list of options appears.

> ROM PCI/ISA BIOS INTEGRATED PERIPHERALS AWARD SOFTWARE, INC.

| IDE HDD Block Mode IDE Primary Master PIO IDE Primary Slave PIO IDE Secondary Master PIO IDE Secondary Slave PIO IDE Primary Master UDMA                                            | : Auto<br>: Auto<br>: Auto<br>: Auto<br>: Auto                                    | Onboard Parallel Port : 378/IRQ7 Parallel Port Mode : ECP+EPP ECP Mode Use DMA : 3 EPP Mode Select* : EPP1.7 Power On Function* : BUTTON ONL |
|----------------------------------------------------------------------------------------------------|-----------------------------------------------------------------------------------|----------------------------------------------------------------------------------------------------|
| IDE Primary Slave UDMA IDE Secondary Master UDMA IDE Secondary Slave UDMA On-Chip Primary PCI IDE On-Chip Secondary PCI IDE USB Keyboard Support Init Display First KBC Input Clock | : Auto<br>: Auto<br>: Enalbed<br>: Enalbed<br>: Disabled<br>: PCI Slot<br>: 8 MHz |                                                                                                    |
| Onboard FDC Controller<br>Onboard Serial Port 1<br>Onboard Serial Port 2<br>UART Mode Select*<br>RxD, TxD Active*<br>IR Transmittion Delay*                                         | : Auto<br>: Auto<br>: IrDA<br>: Lo, Lo                                            | F5 : Old Values (Shift)F2 : Color<br>F6 : Load BIOS Defaults                                                                                 |

- \*: These options will not be displayed unless ASKIR or IrDA is selected in UART Mode option. +: These two options will not be displayed unless EPP/ECP function is selected.
- - 2. Use one of the arrow keys to move between options and modify the selected options by using PgUp/PgDn/+/keys.

A short description of screen options follows:

#### **IDE HDD Block** Mode

Choose Enabled (default) or Disabled. If your hard disk size is larger than 540MB, choose Enabled, and, if you are using the IDE HDD Auto Detection option, the BIOS will choose this option automatically. (Note: Some HDDs of old models don't provide this

feature.)

## **IDE Primary** Master/Slave PIO **IDE Secondary** Master/Slave PIO

Choose Auto (default) or Mode 0~4. The BIOS will detect the HDD Mode type automatically when you choose Auto. You need to set to a lower mode than Auto when your hard disk becomes unstable.

## On-Chip Primary/ Secondary PCI IDE

Enabled: (default) Turn on the

onboard IDE function.

Disabled: Turn off the onboard IDE

function.

## **USB** Keyboard Support

Enabled: Enables function when the USB keyboard is

being used.

Disabled: (default) When the AT

keyboard be used.

## **KBC Input Clock**

Choose 6MHz, 8MHz (default), 12MHz, or 16MHz. There might be a compatible problem when is above 8MHz.

## **Onboard FDC** Controller

Choose Enabled (default) or Disabled. Choose Disabled when you use an ISA card with FDD function, or , choose Enabled to use the onboard FDD connector.

**Onboard Serial** Port 1

Choose Auto (default), 3F8/IRQ4, 2F8/IRQ3, 3E8/IRQ4, 2E8/IRQ3, or Disabled. Do no set port 1 & 2 to the same value except for Disabled.

**Onboard Serial** Port 2

Choose Auto (default), 3F8/IRQ4, 2F8/IRQ3, 3E8/IRQ4, 2E8/IRQ3, or

Disabled.

UART Mode Select Choose Normal (default), IrDA, or ASKIR.

RxD, TxD Active\*

Choose Hi/Hi, Hi/Lo, Lo/Hi, or Lo/Lo (default).

IR Transmition Delay\*

Enabled: Enabled delay when

transfers data.

Disabled: (default) Disabled delay

when transfers data.

\*: The above 2 options won't work unless UART Mode ASKIR/IrDA is

selected.

**Onboard Parallel Port** 

Choose the printer I/O address: 378H/IRQ7 (default), 3BCH/IRQ7,

278H/IRQ5

Parallel Port Mode Choose SPP (default), ECP + EPP

EPP, or ECP mode. The mode depends on your external device that connects to this port.

# ECP Mode Use DMA\*

Choose DMA3 (default) or DMA1. Most sound cards use DMA1. Check with your sound card configuration to make sure that there is no conflict with this function.

\*: This option will not be displayed unless the EPP/ECP function is selected..

## **EPP Mode Select**

Choose EPP1.7 (default) or EPP1.9. EPP1.9 supports hardware handshake. This setting is dependent on your EPP device.

Note: The above 2 options will not be displayed unless the EPP/ECP function is selected.

3. Press <ESC> and follow the screen instructions to save or disregard your settings.

These two options allows you to set your system passwords. Normally, supervisor has a higher right to change the CMOS setup option than the user. The way to set up the passwords for both Supervisor and User are as follow:

1. Choose "Change Password" in the Main Menu and press <Enter>. The following message appears:

"Enter Password:"

- 2. The first time you run this option, enter your password up to only 8 characters and press <Enter>. The screen does not display the entered characters.
- 3. After you enter the password, the following message appears prompting you to confirm the password:

"Confirm Password:"

- 4. Enter exact the same password you just typed again to confirm the password and press <Enter>.
- 5. Move the cursor to Save & Exit Setup to save the password.
- 6. If you need to delete the password you entered before, choose the Supervisor Password and press <Enter>. It will delete the password that you had before.
- 7. Move the cursor to Save & Exit Setup to save the option you did, otherwise the old password will still be there when you turn on your machine next time.
- 8. Press <ESC> to exit to the Main Menu.

Note: If you forget or lose the password, the only way to access the system is to clear the CMOS RAM by setting JBAT1.
All setup information will be lost and you need to run the BIOS setup program again.

# **IDE HDD Auto Detection**

IDE HDD Auto Detection detects the parameters of an IDE hard disk drive and automatically enters them to the Standard CMOS Setup screen.

The screen will ask you to select a specific hard disk for Primary Master after you select this option. If you accept a hard disk detected by the BIOS, you can enter "Y" to confirm and then press <Enter> to check next hard disk. This function allows you to check four hard disks and you may press the <ESC> after the <Enter> to skip this function and go back to the Main Menu.

# Save & Exit Setup

Save & Exit Setup allows you to save all modifications you have specified into the CMOS memory. Highlight this option on the Main Menu and the following message appears:

SAVE to CMOS and EXIT (Y/N)? Y

Press <Enter> key to save the configuration changes.

# Exit Without Saving

Exit Without Saving allows you to exit the Setup utility without saving the modifications that you have specified. Highlight this option on the Main Menu and the following message appears:

Quit Without Saving (Y/N)? N

You may change the prompt to "Y" and press <Enter> key to leave this option.